# **Google Takeout**

## **Data included:**

My Activity: your activity on Google sites, apps and services

YouTube and YouTube Music: watch and search history, videos, comments and other content created on YouTube and YouTube Music

Google Fit: activities and daily aggregations

### **Export process:**

### **Please follow the steps below to download your Google Takeout Data**

1. Please open an incognito window on a Safari or Chrome browser (Windows: Ctrl + Shift + N; macOS: Command + Shift + N).

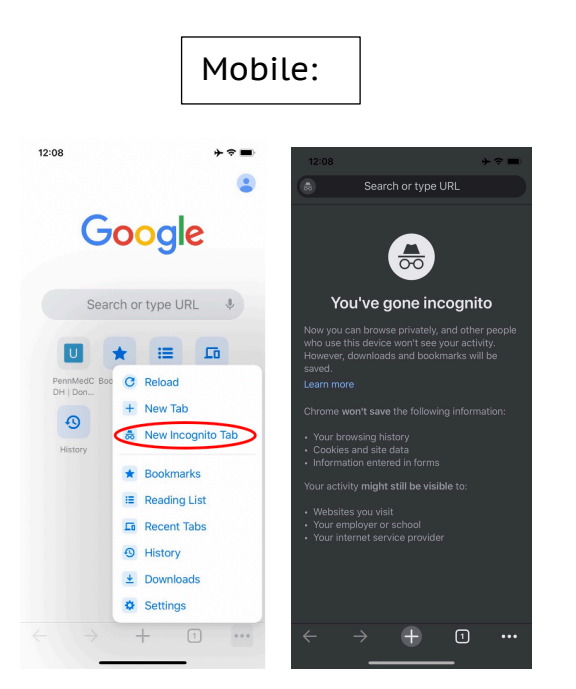

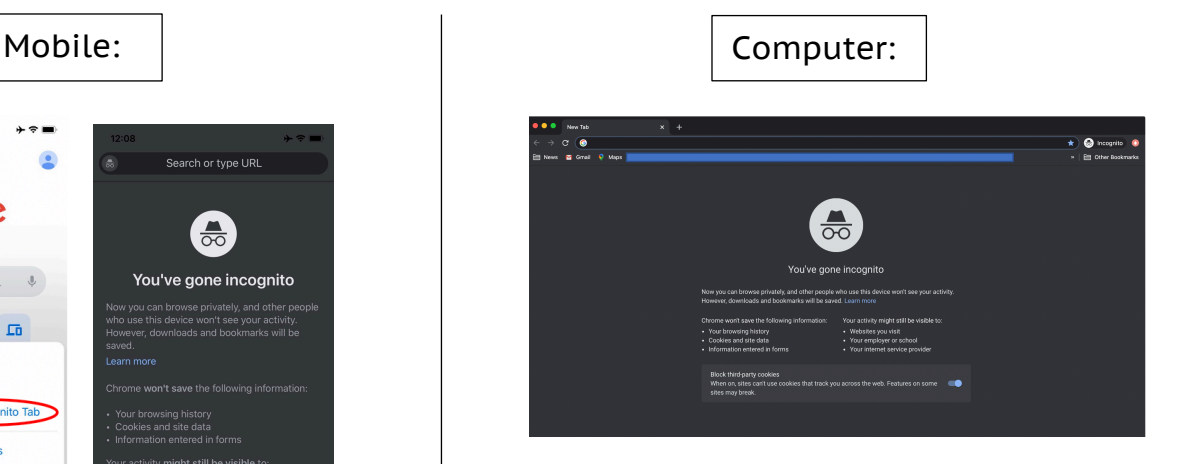

2. Copy and paste https://takeout.google.com/ into your incognito browser and log into your Gmail account.

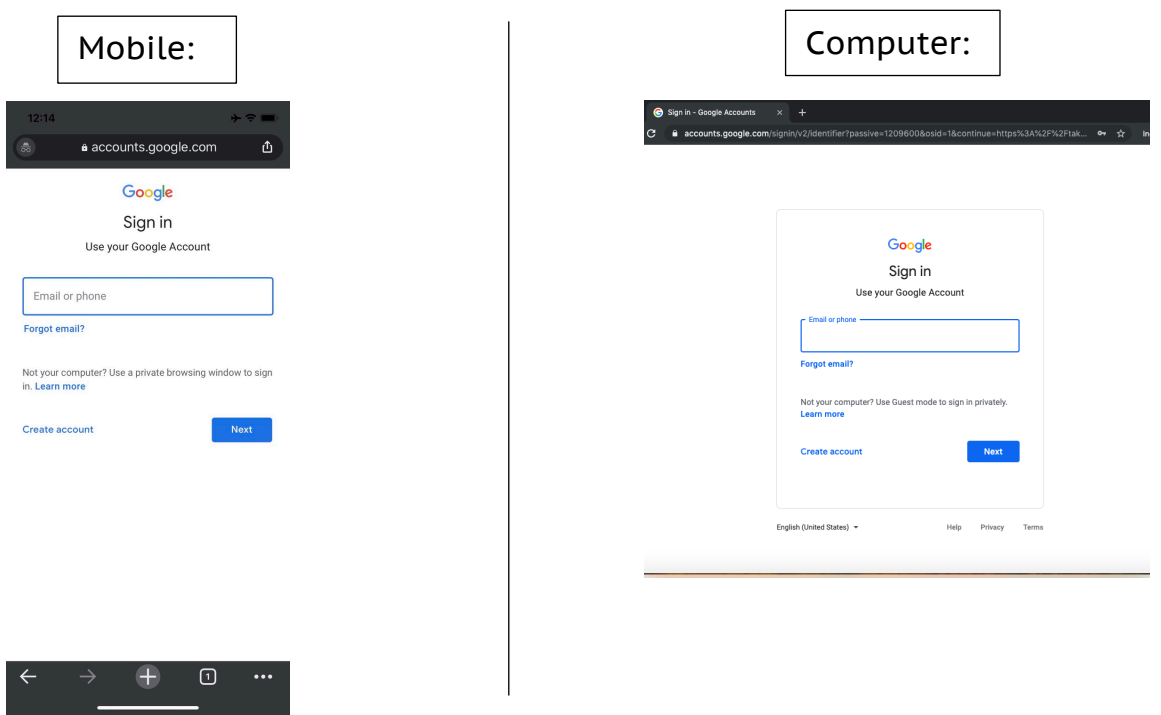

3. Once you see the Google Takeout page, scroll down to the 'Create a New Export' box and please click "**Deselect all**."

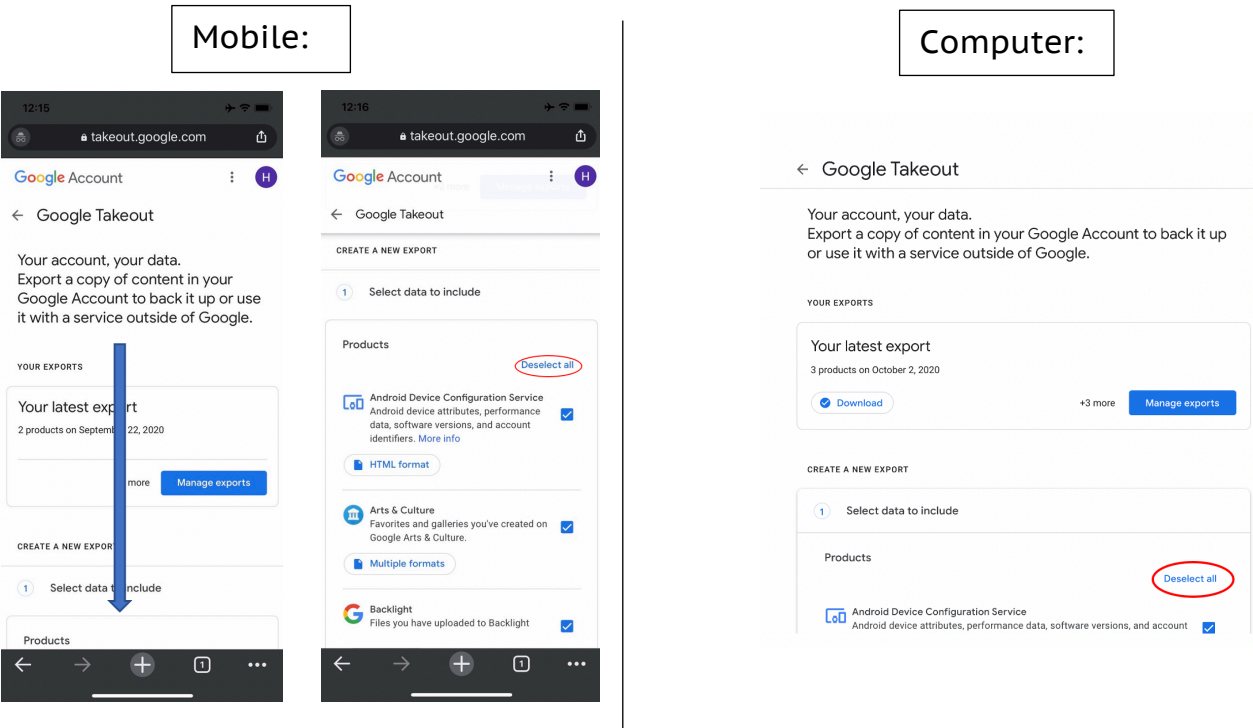

4. Scroll down through the Google products listed in alphabetical order, and select the check box next to **Fit**.

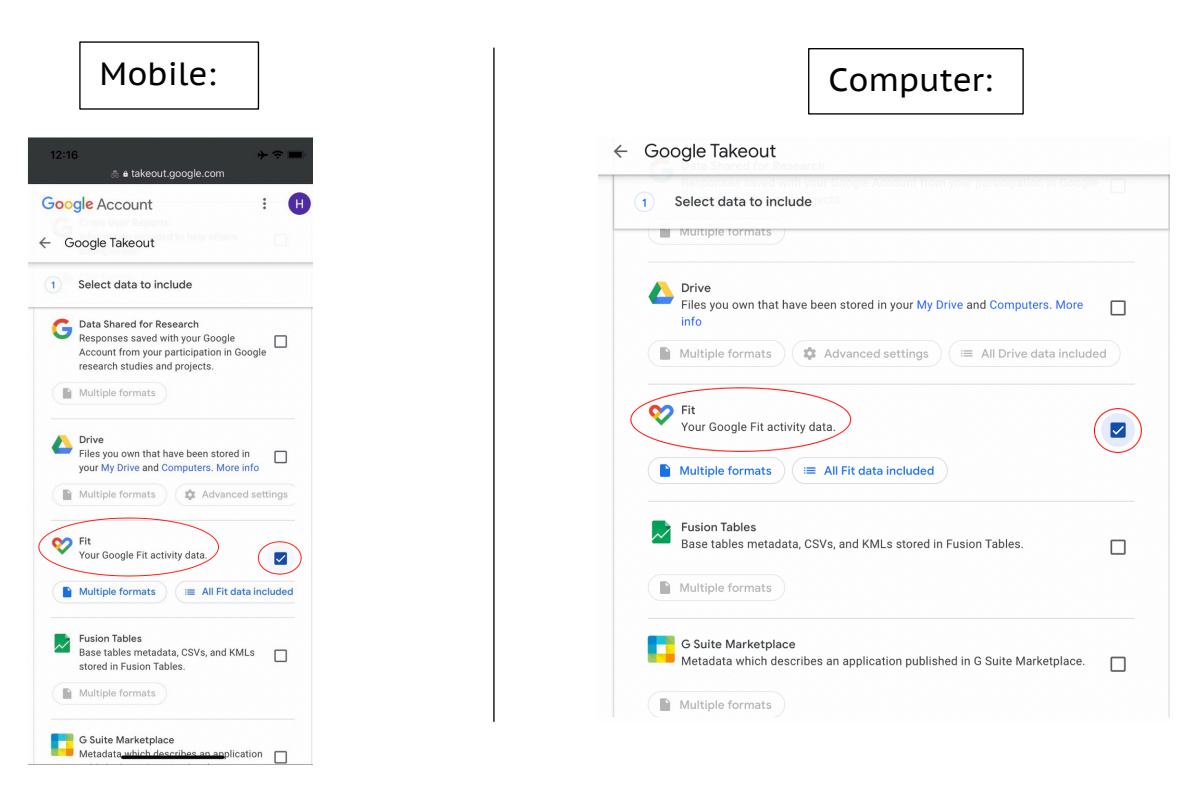

5. Keep scrolling until you get to **My Activity** and select the check box. Once a check appears within the box, click on "**Multiple Formats**" change it from html to **JSON**, and then click **OK**.

 $\leftarrow$ 

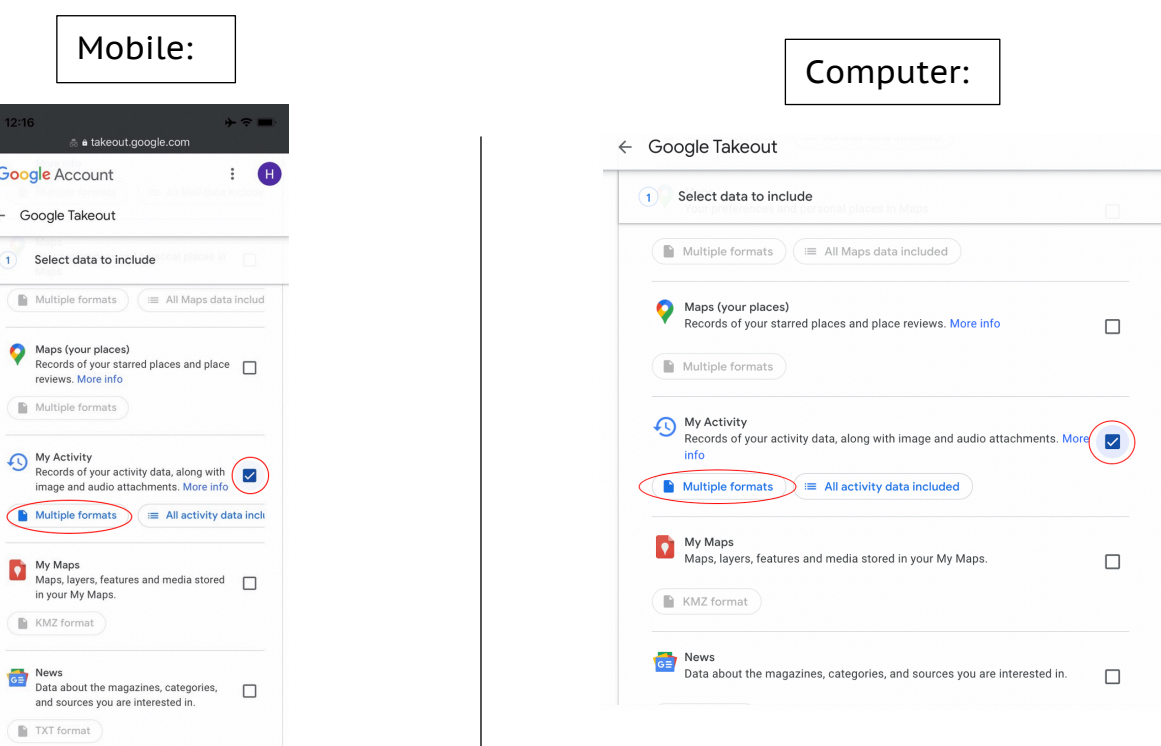

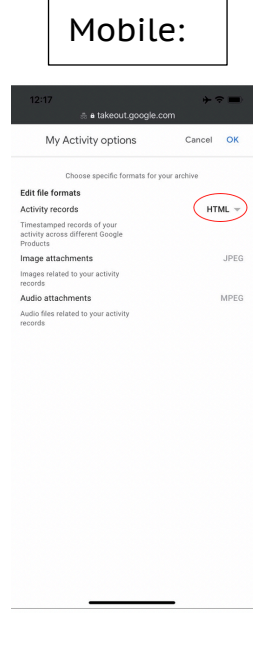

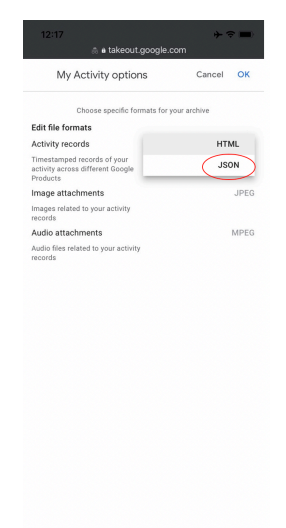

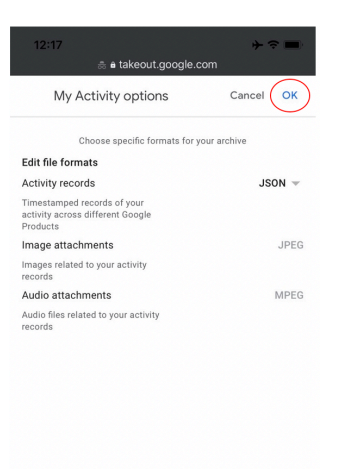

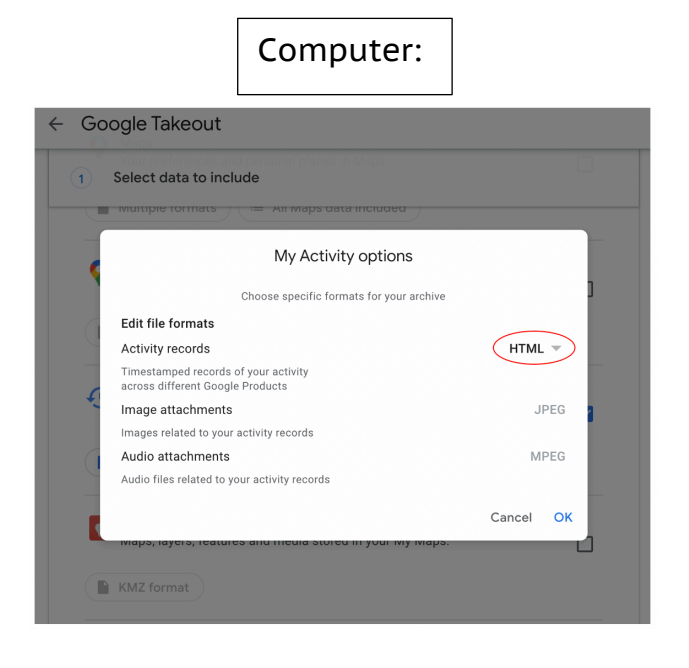

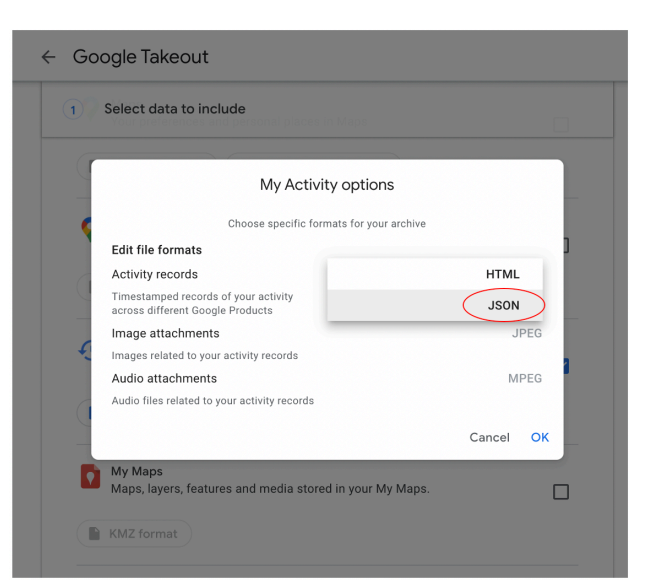

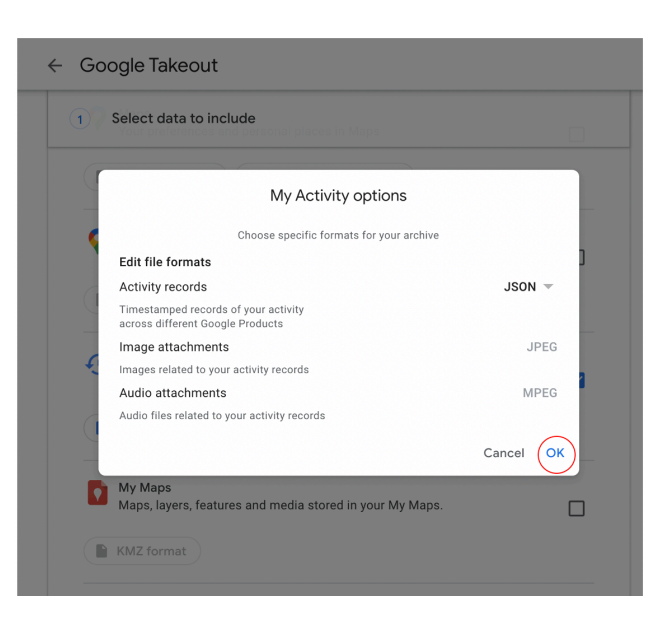

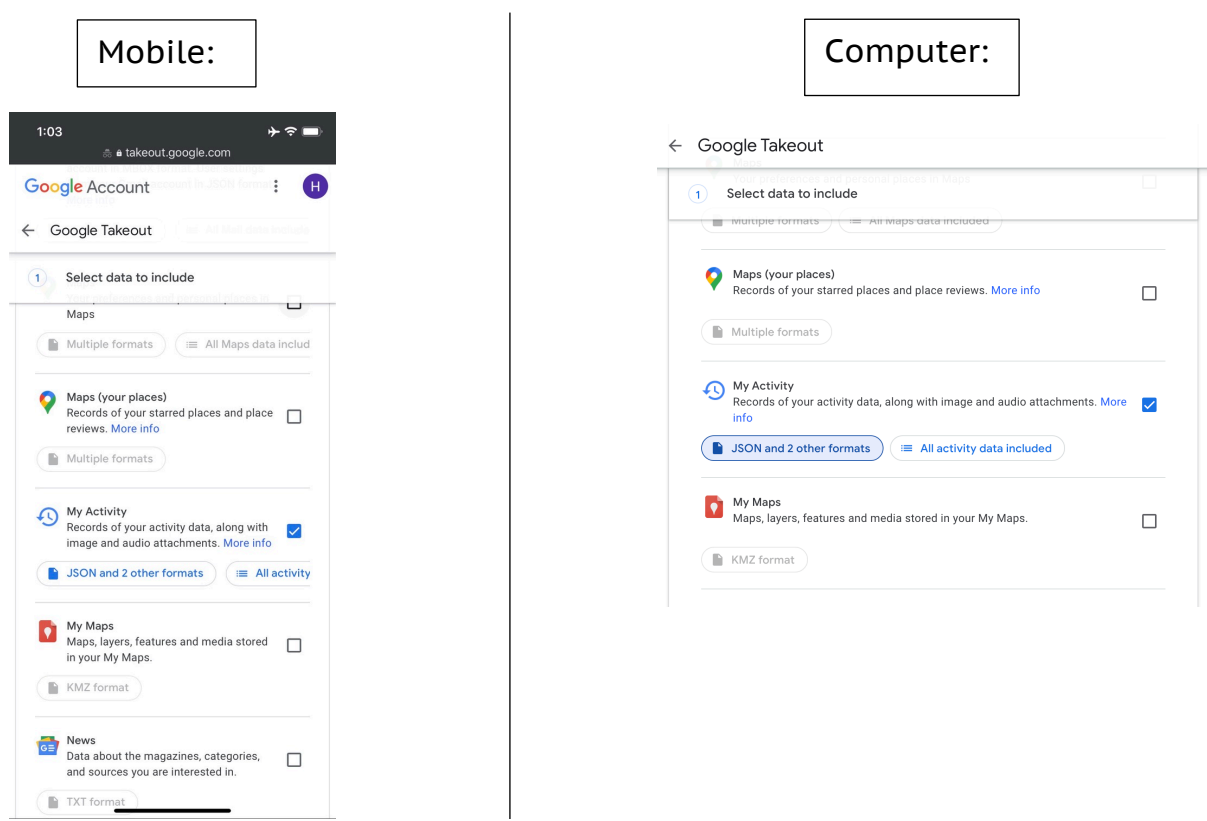

6. Keep scrolling through the Google products and select **YouTube and YouTube Music** so that a check appears within the box. Then click **Multiple Formats** change it from html to **JSON**, and click **OK**.

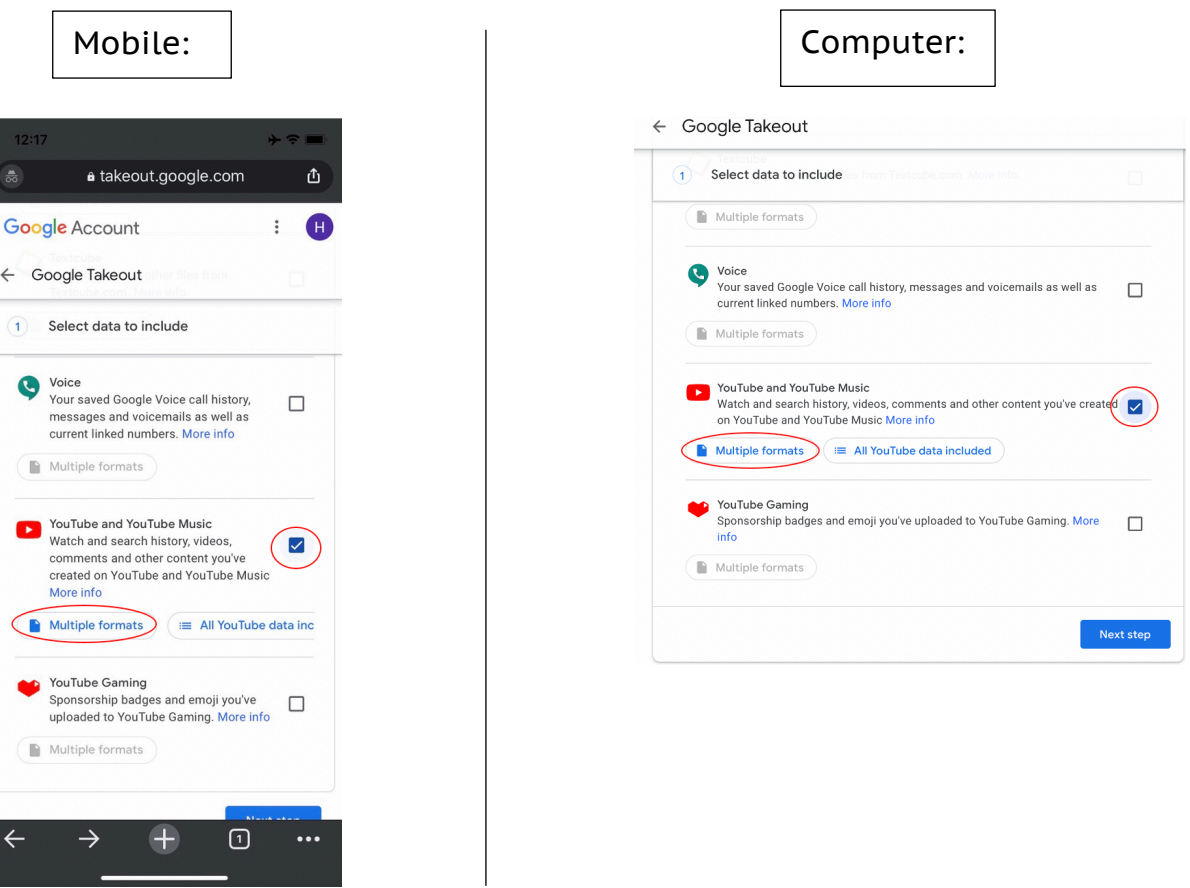

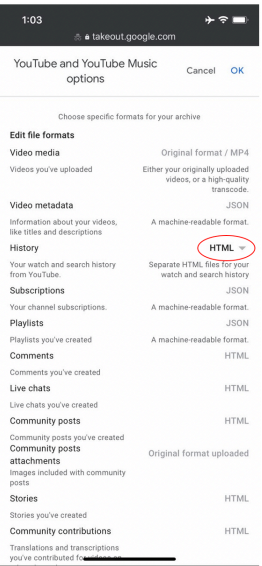

### $\frac{1}{30}$ a takeout.google.com YouTube and YouTube Music<br>
options
cancel OK options Choose specific formats for your archive Edit file formats<br>Nidae modie Edit file formats<br>
Video media<br>
Videos you've uploaded<br>
Either your originally uploaded<br>
Either your originally uploaded<br>
transcode.<br>
Males presented to the state of the state of the state of the state of the state of the Video metadata JSON<br>JSON<br>A machine-readable format. Information about your videos,<br>like titles and descriptions ry<br>
SON<br>
SON<br>
SON History Your watch and search history<br>from YouTube. Subscriptions<br>Your channel subscriptions. A machine-readable format. A machine-readable format.<br>JSON<br>A machine-readable format.<br>HTML Tour channer subscriptions:<br>Playlists<br>Playlists you've created<br>Comments Comments you've created Live chats<br>Live chats you've created  $HTML$ HTML Community posts Community posts<br>Community posts<br>Community posts<br>attachments<br>Images included with community<br>posts Original format uploaded  $\leftarrow$  $\rightarrow \quad \ \ \oplus$  $\boxed{0}$  ...

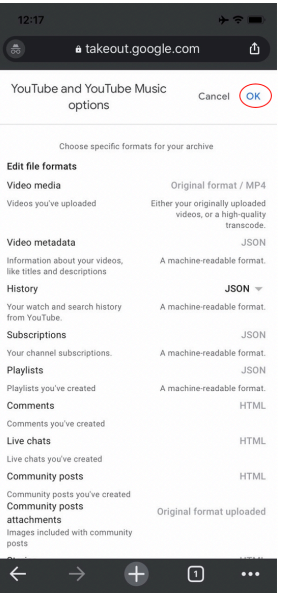

# Mobile:  $\begin{vmatrix} \cdot & \cdot & \cdot \\ \cdot & \cdot & \cdot \\ \cdot & \cdot & \cdot \end{vmatrix}$  Computer:

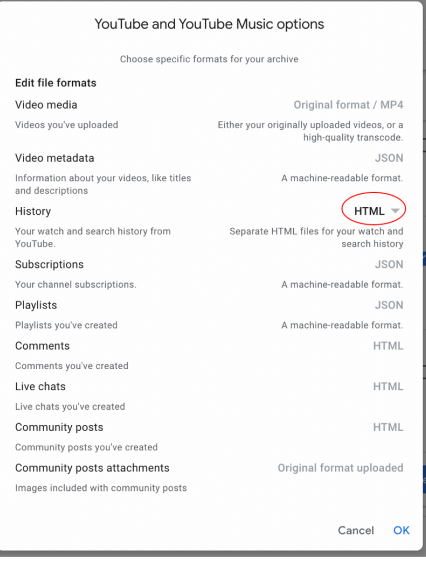

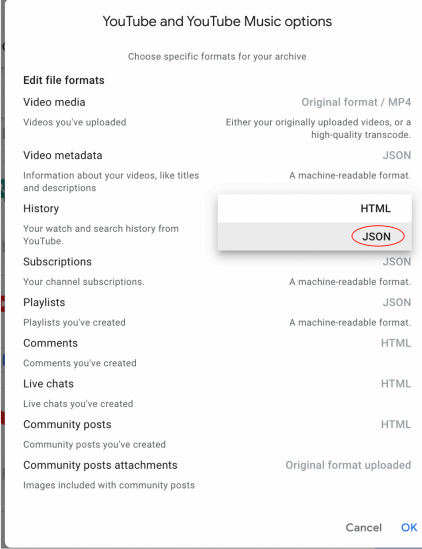

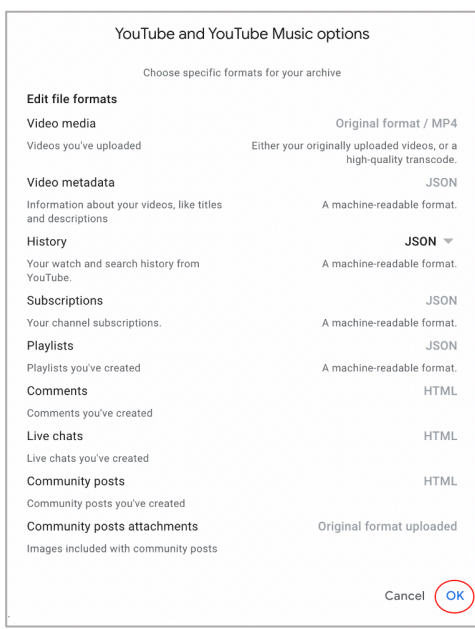

7. Then click on **All YouTube data included** which will prompt a pop-up window. Scroll down to the bottom and **deselect videos** and then click **OK**.

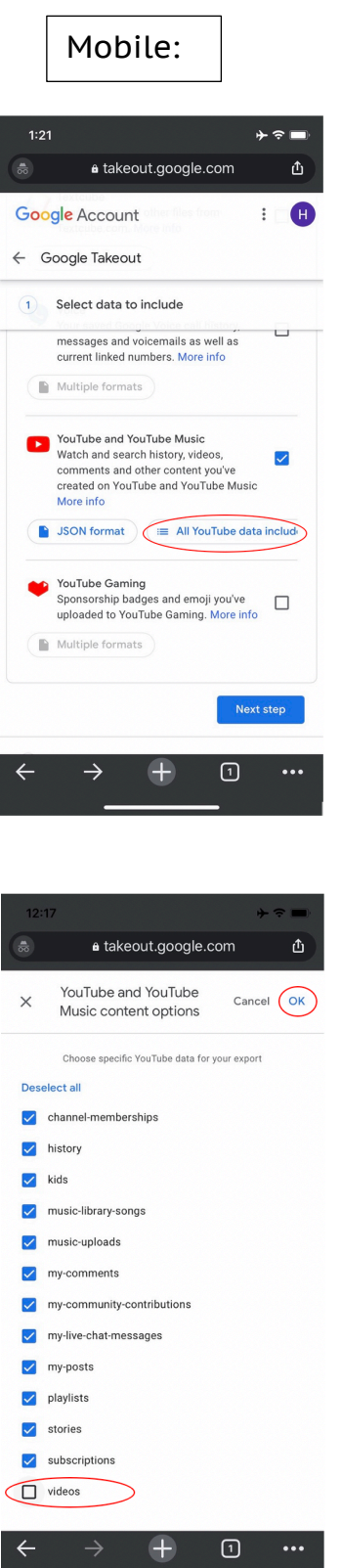

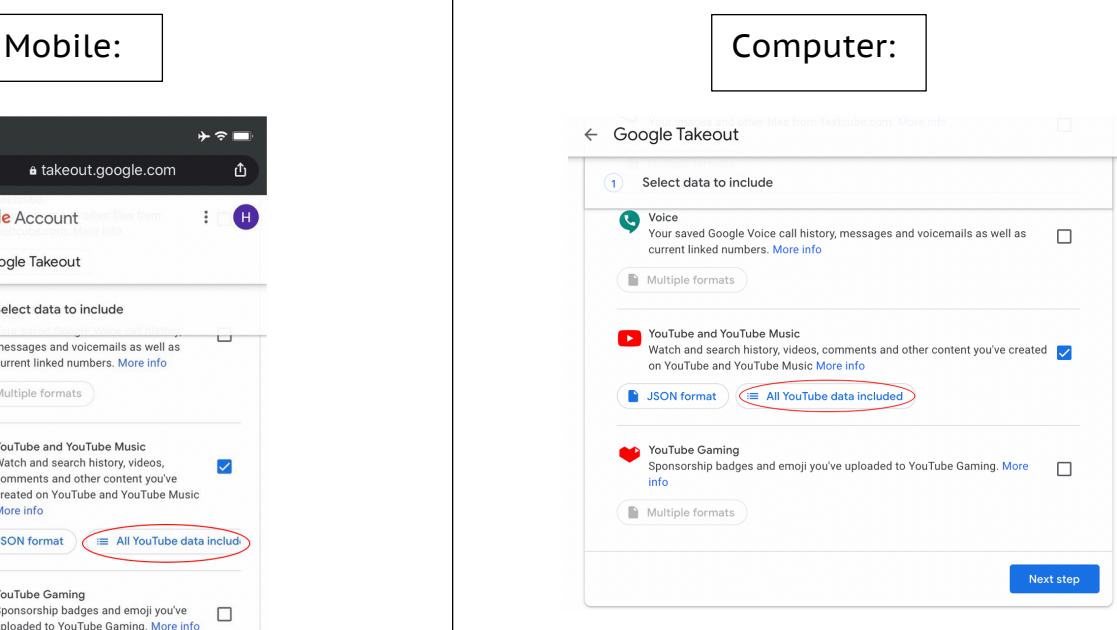

### Note: you may need to scroll to get to videos

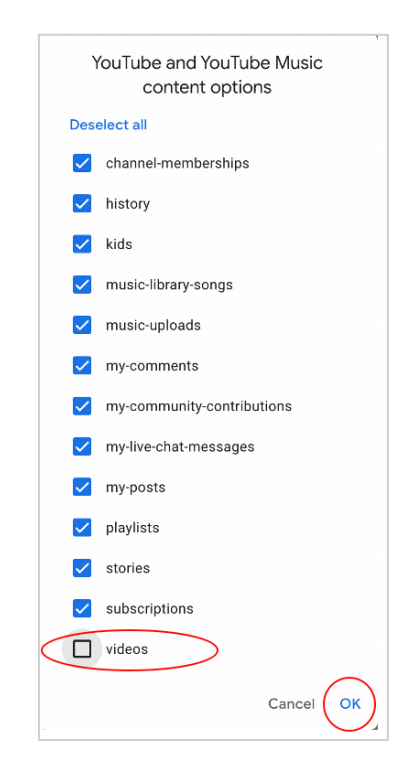

8. Scroll down and click "**Next Step**" at the bottom of the page.

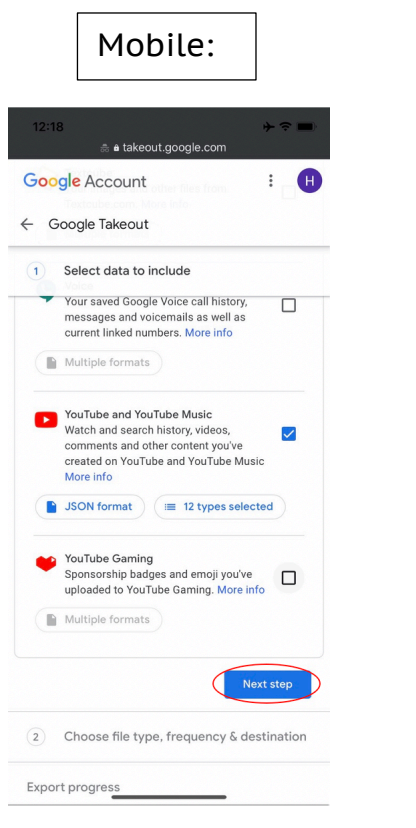

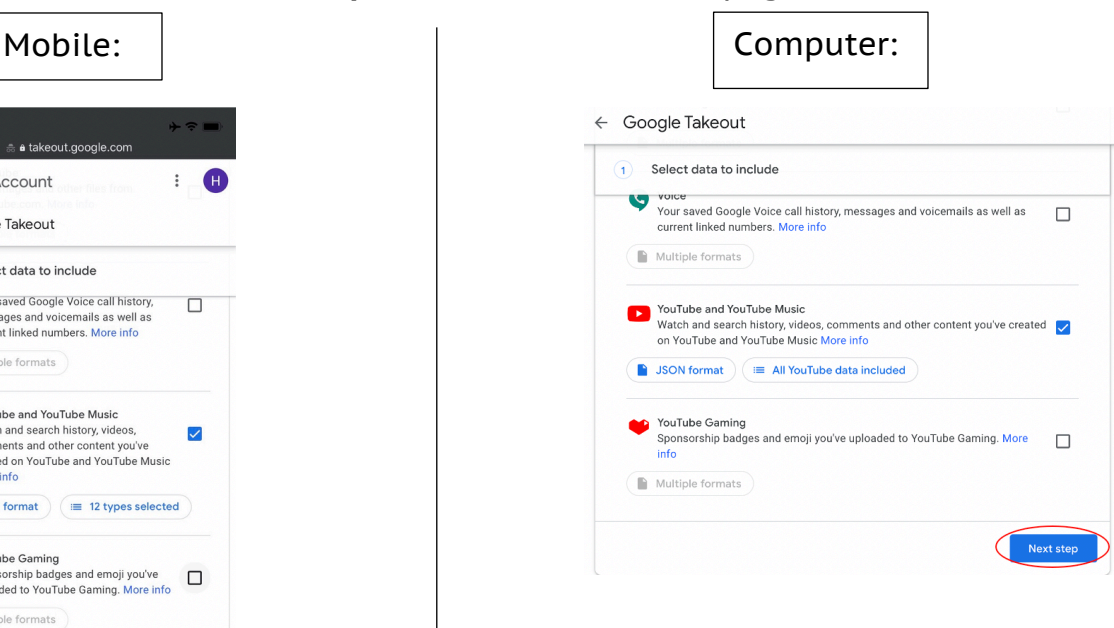

9. Scroll through the page and make sure that you are sending the **download link via email** and file type is **.zip**. Click on the dropdown next to 2GB and select **4GB**.

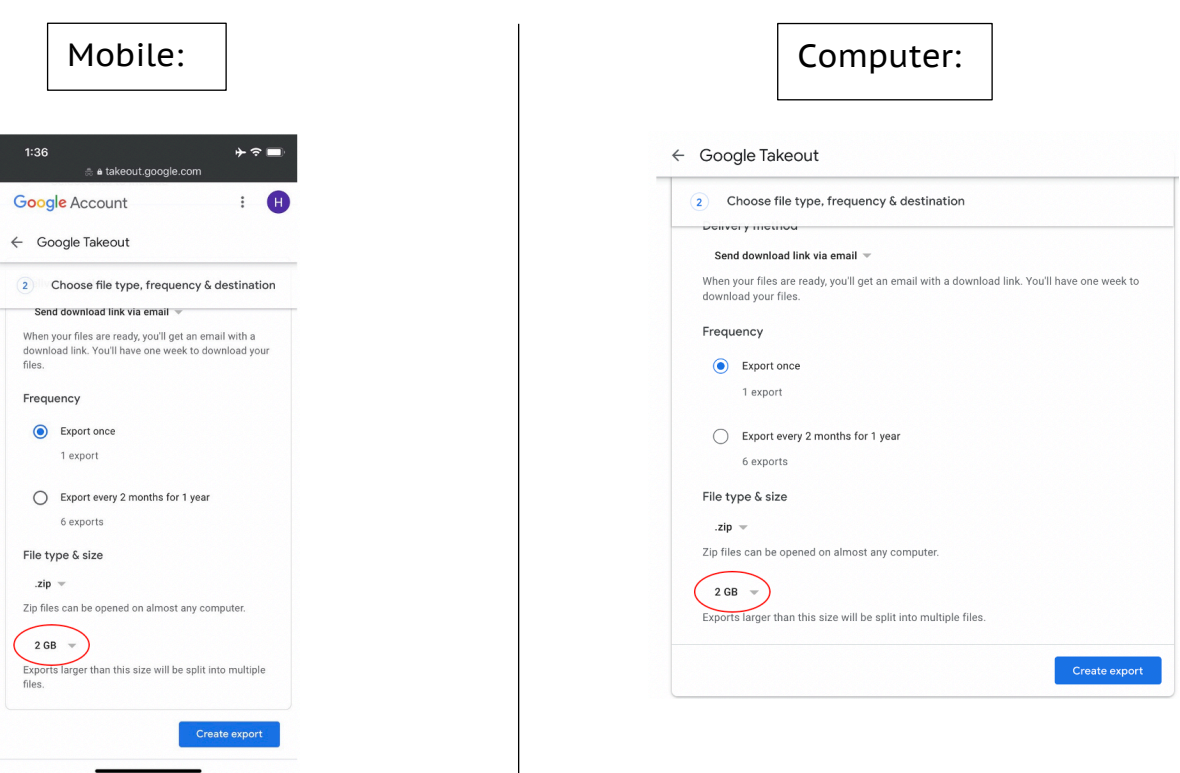

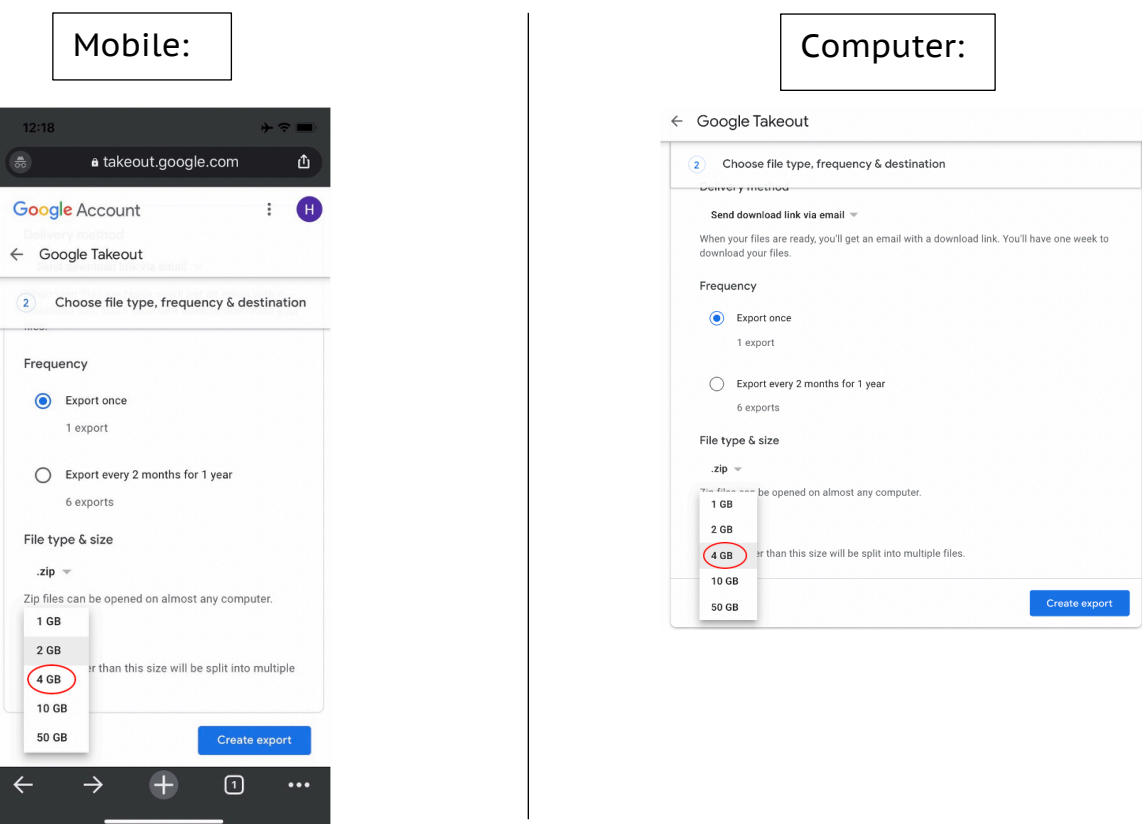

10.Once selected, click on **Create export**. You will be emailed the zip file once its downloaded.

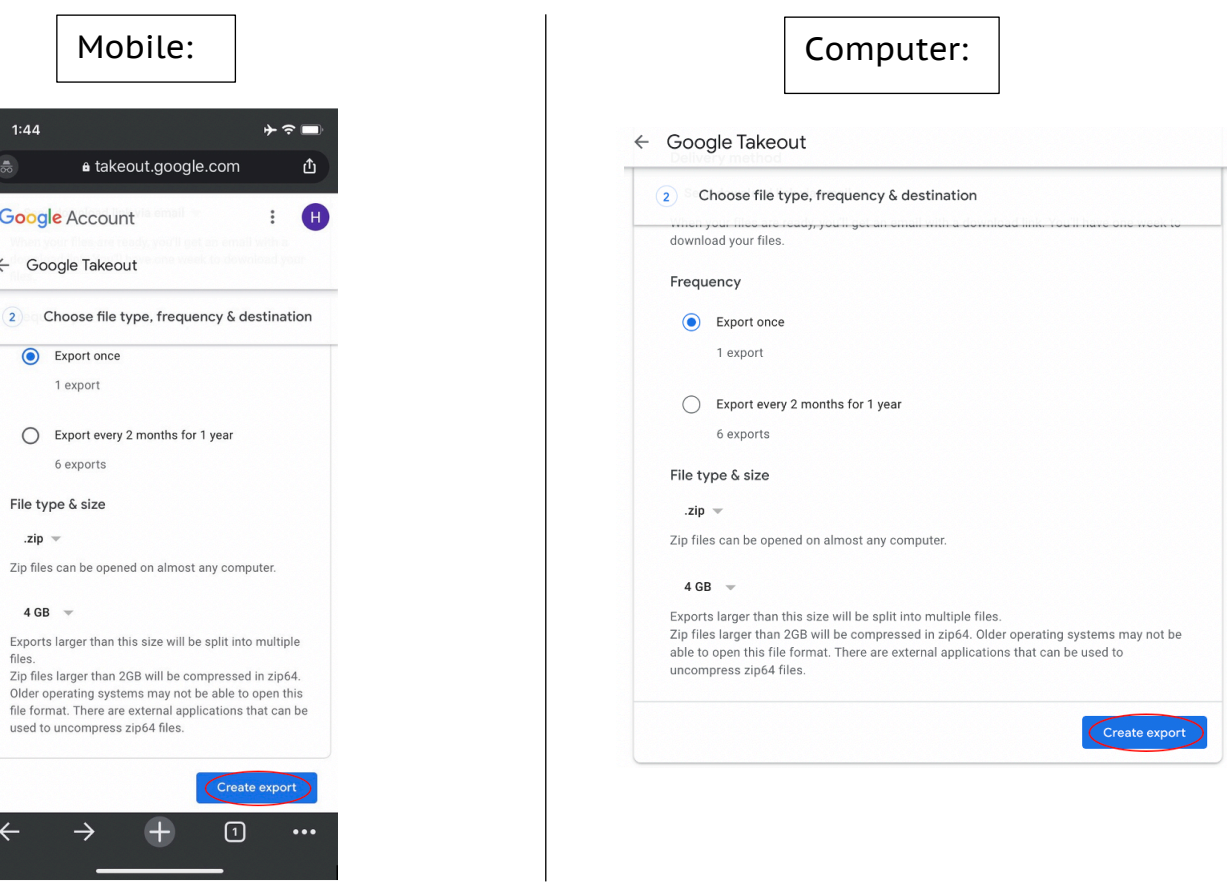

11.The creation of the export can take up to 2 days so please just be on the lookout for an email from Google with the subject: **Your google data is ready to download**. Once you receive this email, please click on **Download your files**.

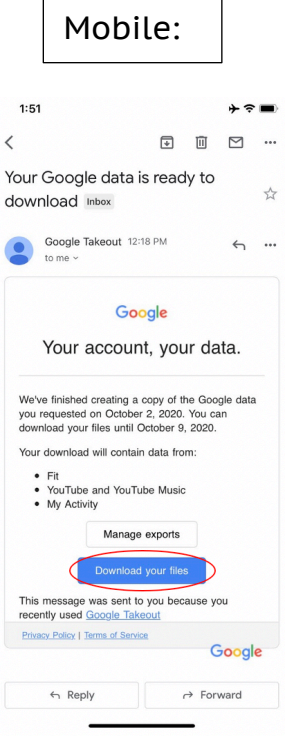

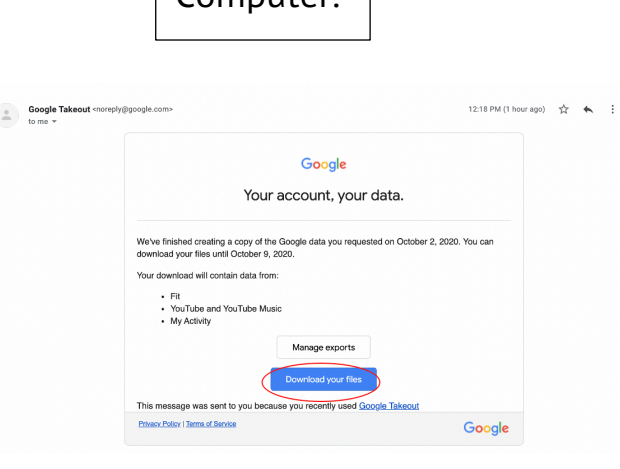

 $\vert$  Computer:  $\vert$ 

12. A login page will appear, please enter your login credentials and click **Next**.

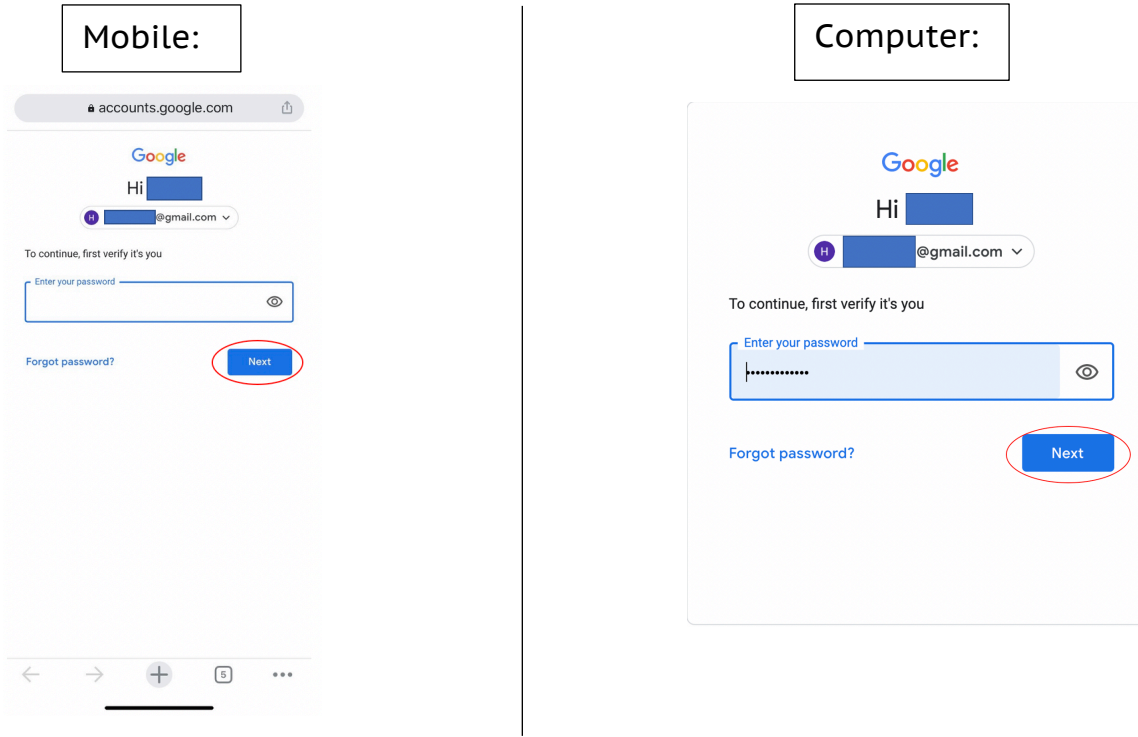

13. Once you login, the export file may automatically start to download. If it does not, please click the **Download** button next to the most recent takeout request. If using a mobile device, select **Open in…** and when the pop-up appears, select **Save to Files.** Another popup of your files will appear. Select the Downloads folder and click **Save**.

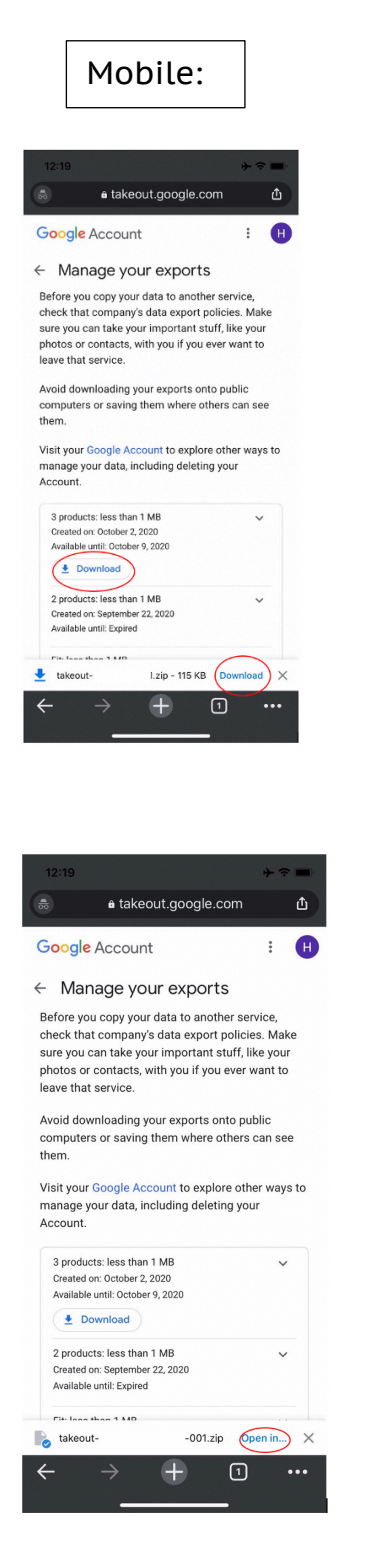

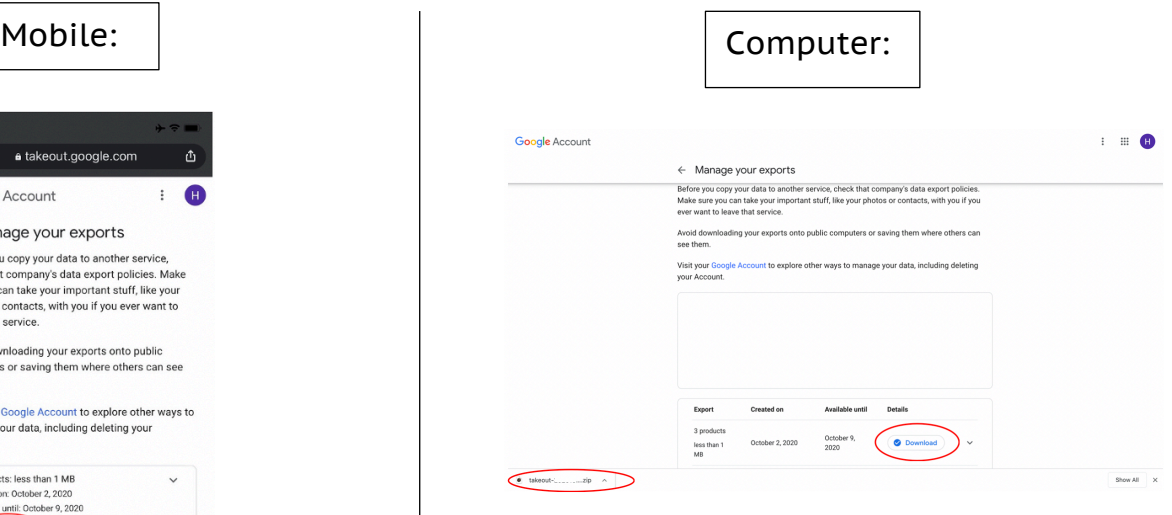

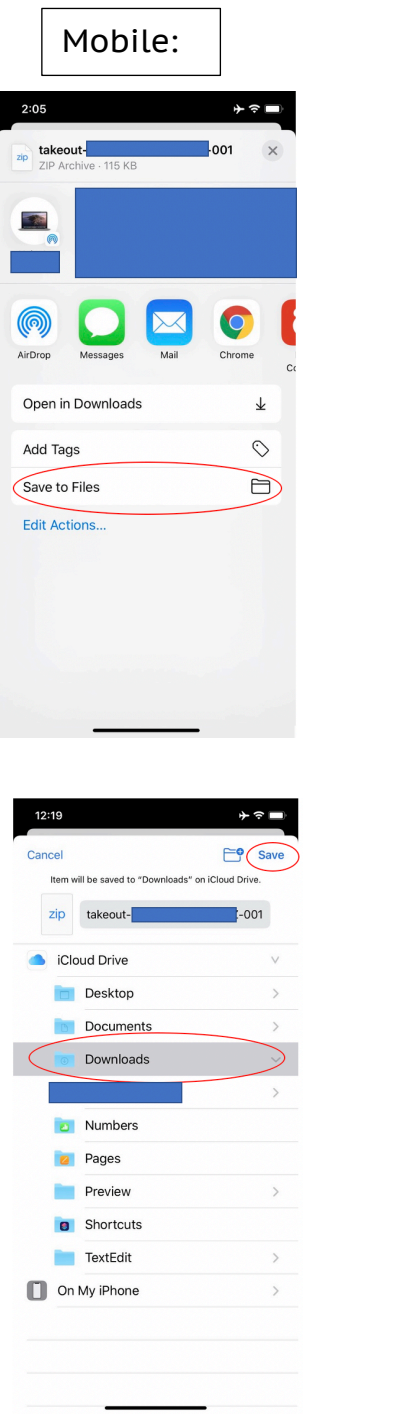

14. Return to the Center for Digital Health Donate Your Data webpage (the link in the email that you received from our research team; it should look similar to:

https://donate.centerfordigitalhealth.upenn.edu/socialshare?activity=<<sup>n</sup> umber>&survey=<number>)

# 15. Click **Upload Data** next to the Google icon.

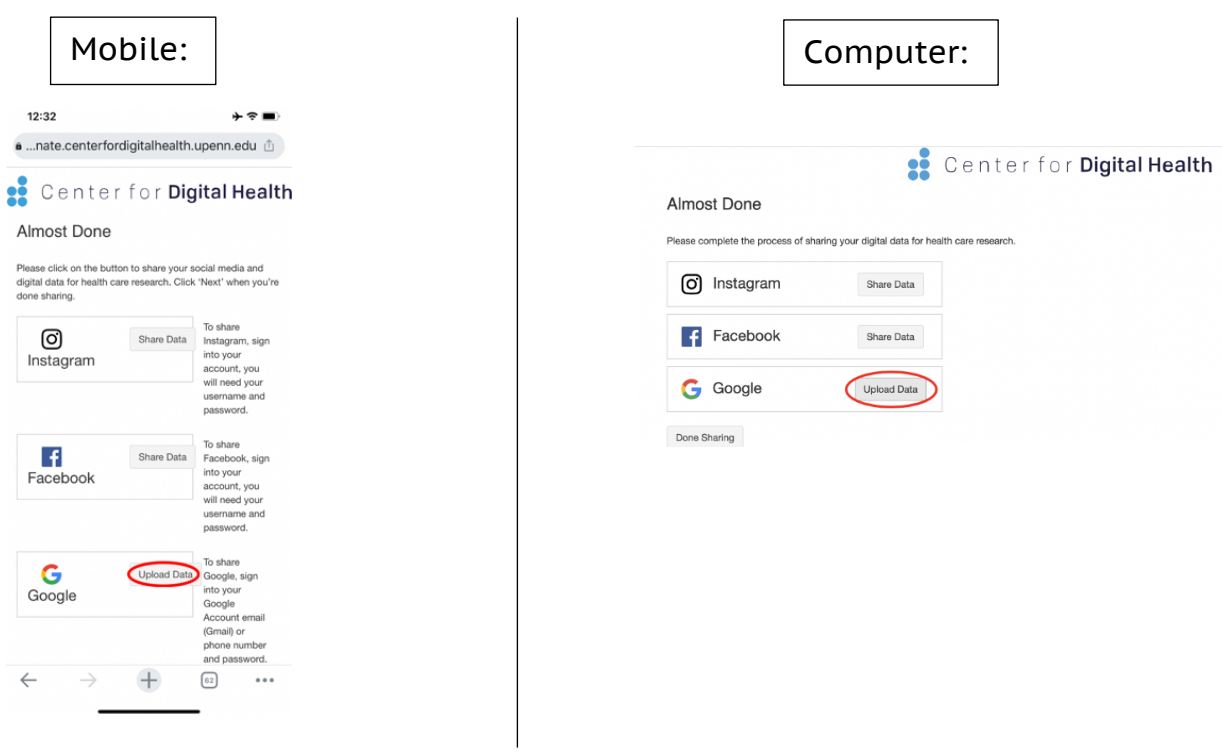

16. A box should appear below. Please click on the **box**.

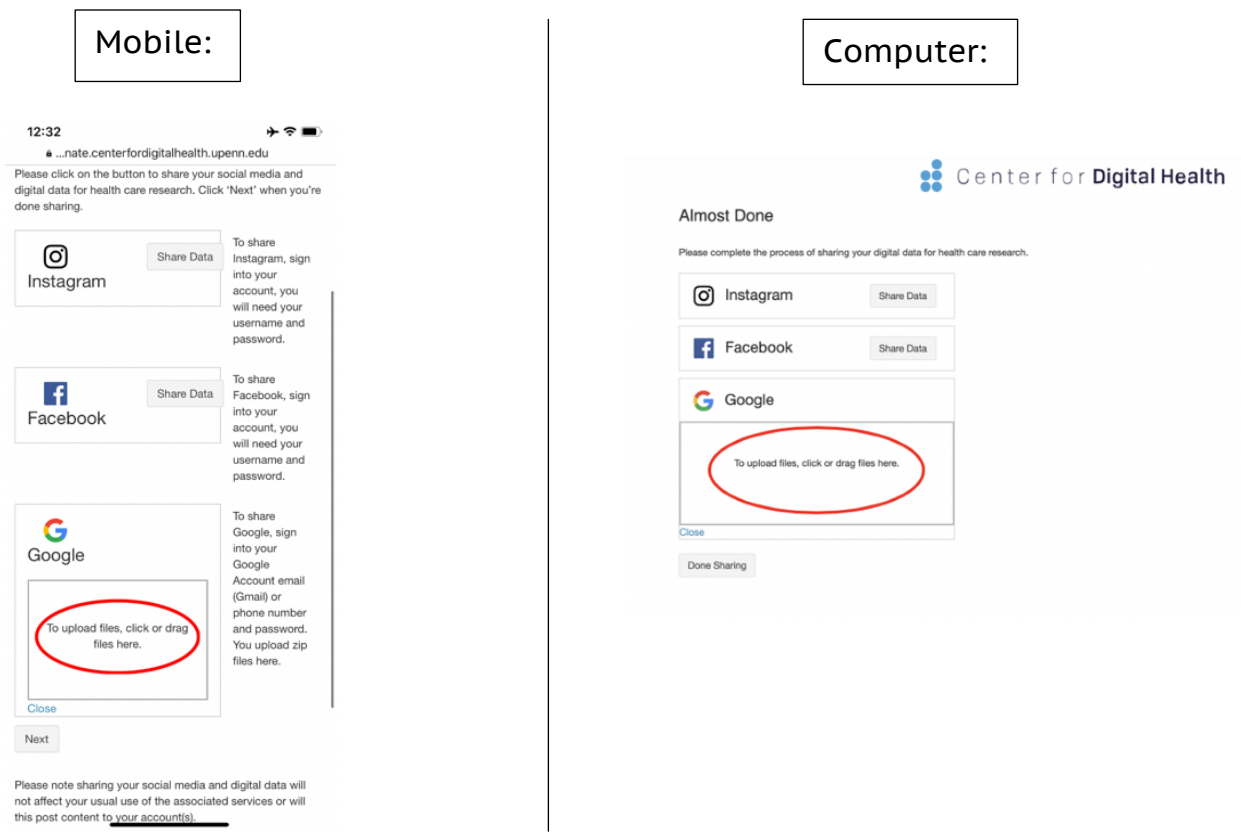

17. Please navigate to the **Downloads** folder and select the **takeout- <numbers>.zip** file.

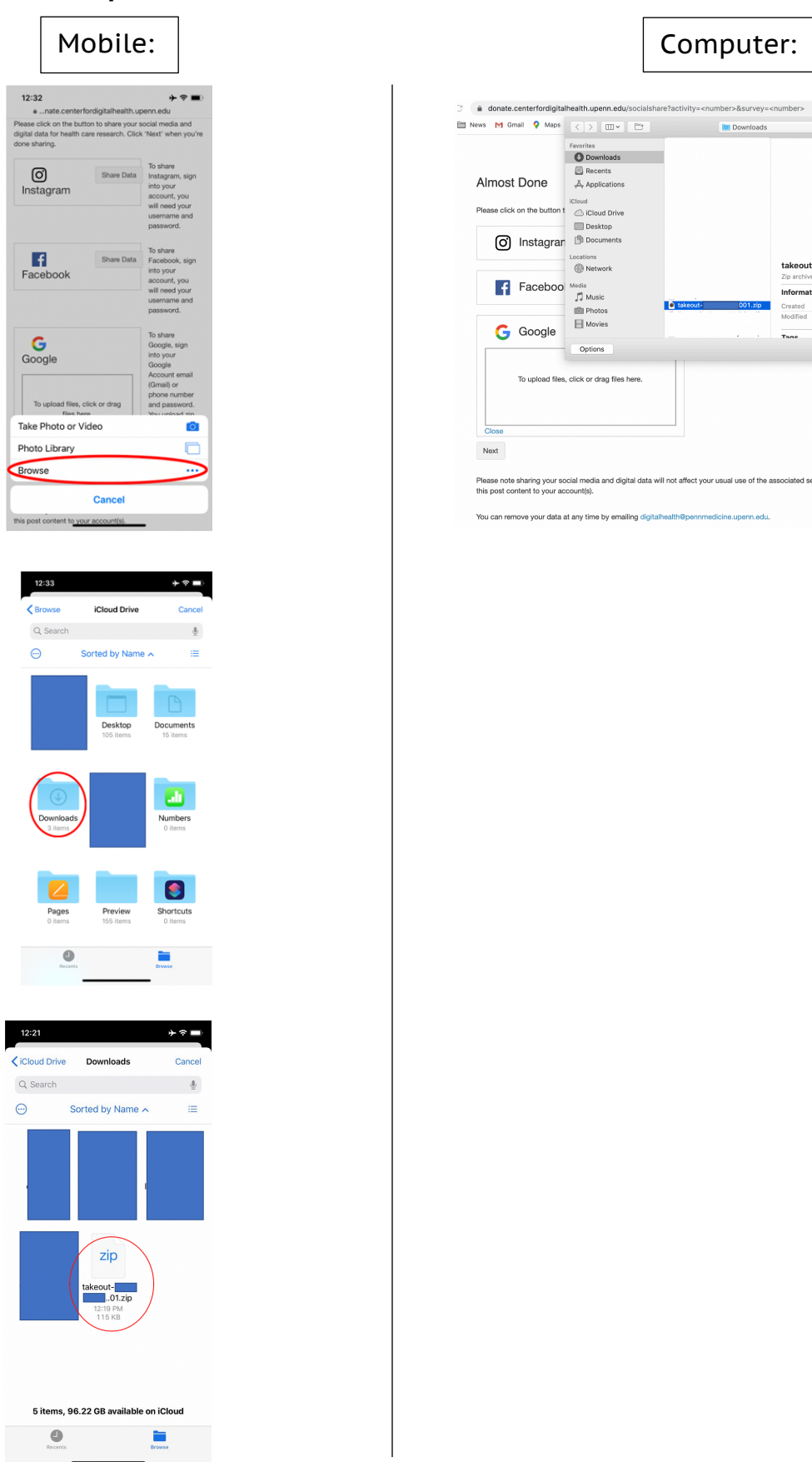

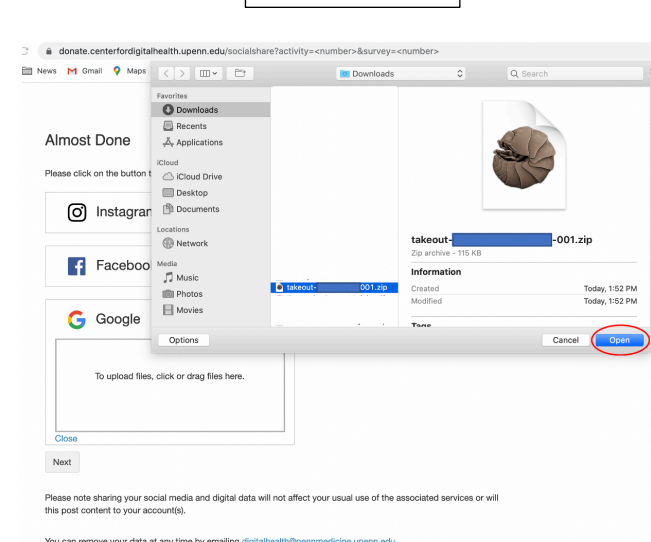

18. You should then see the **takeout-<numbers>.zip** file uploaded in the box below the Google icon. Once you do, please click **Next**.

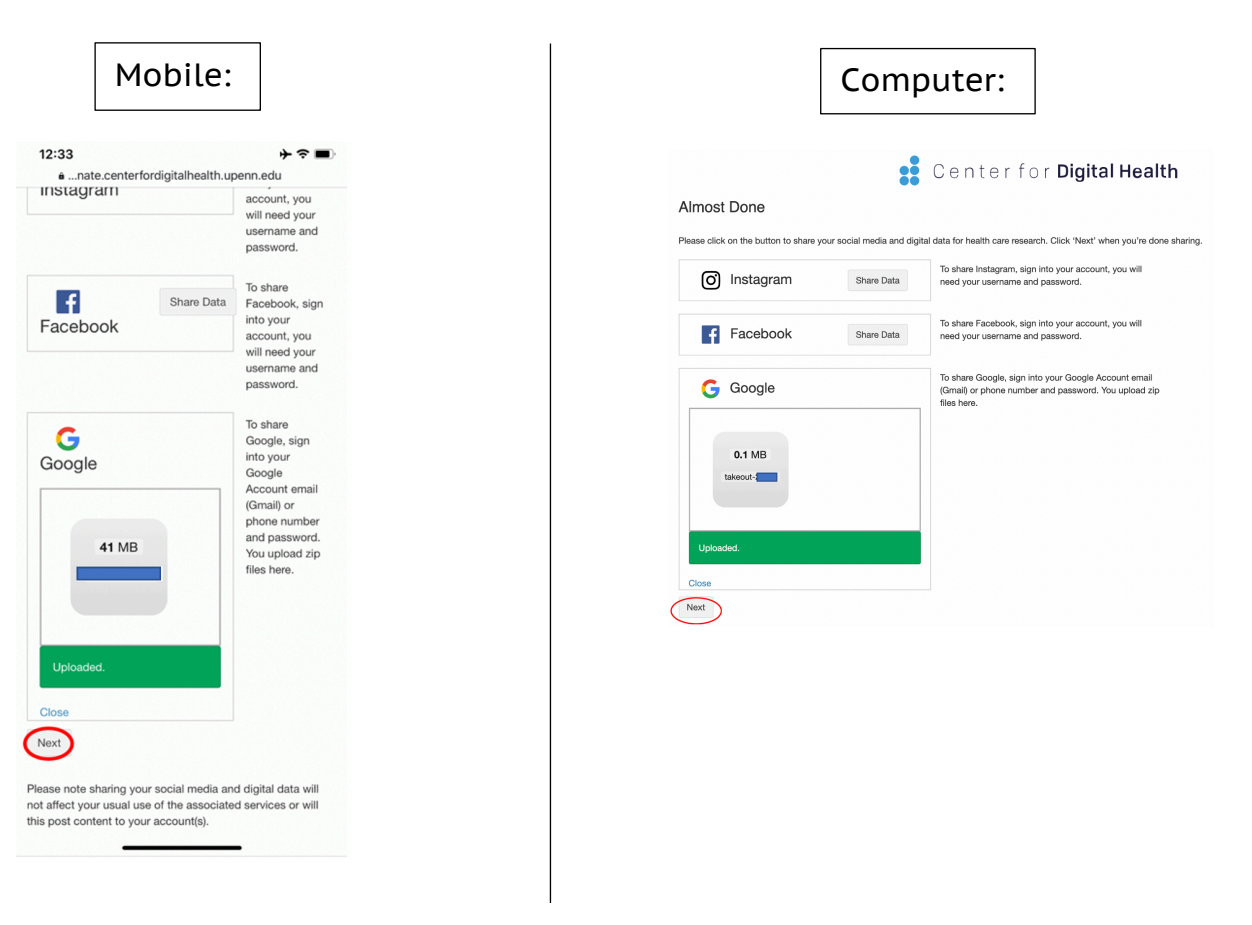

19.You are all finished. Please remember to log out of your Google account, and thank you for your cooperation.